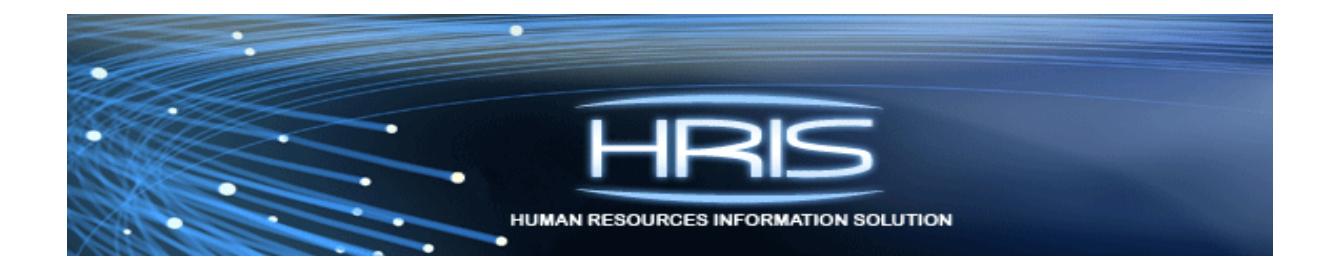

# HRIS Job Role Training

HRIS On Demand Reports

# **Table of Contents**

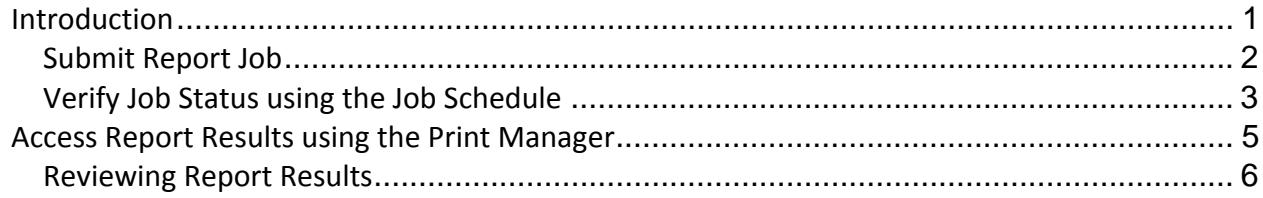

#### **Introduction**

After a report job has been setup and 'added' to the system using the Add button, you must submit the report to HRIS to process. Only after the report has been submitted and processed, will results be available for you to view.

Once the job has been submitted, you will want to check the status of the job using the Job Scheduler. The job schedule is available to show you whether your job is Waiting, Active or Completed.

After the job has reached a Completed status, you can then access the report results in one place:

• Print Manager

Once the report results are open, you have the option of printing the results, saving the results to your hard drive, or exporting the results into a Comma Separated Value (CSV) file.

#### *Submit Report Job*

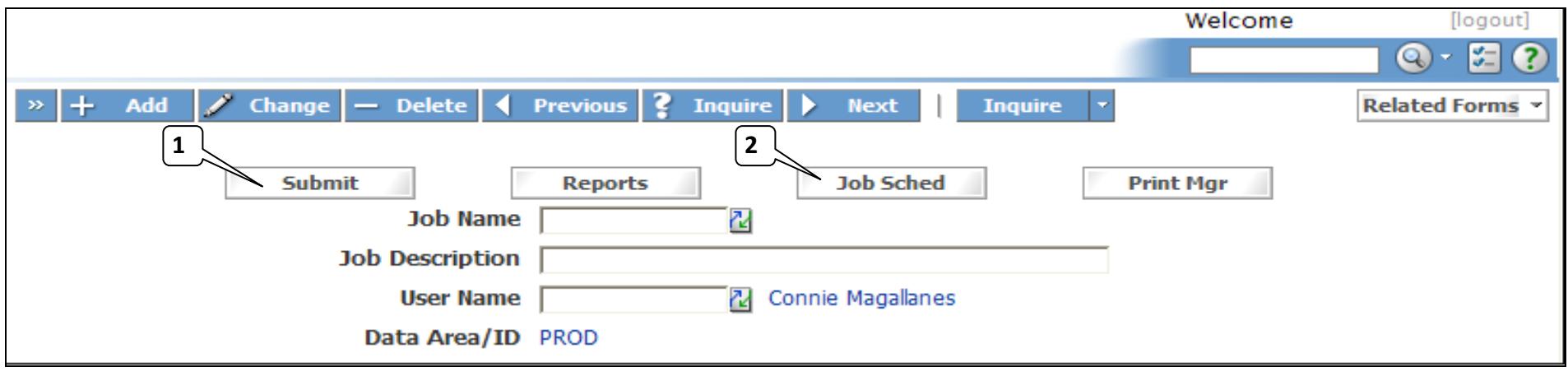

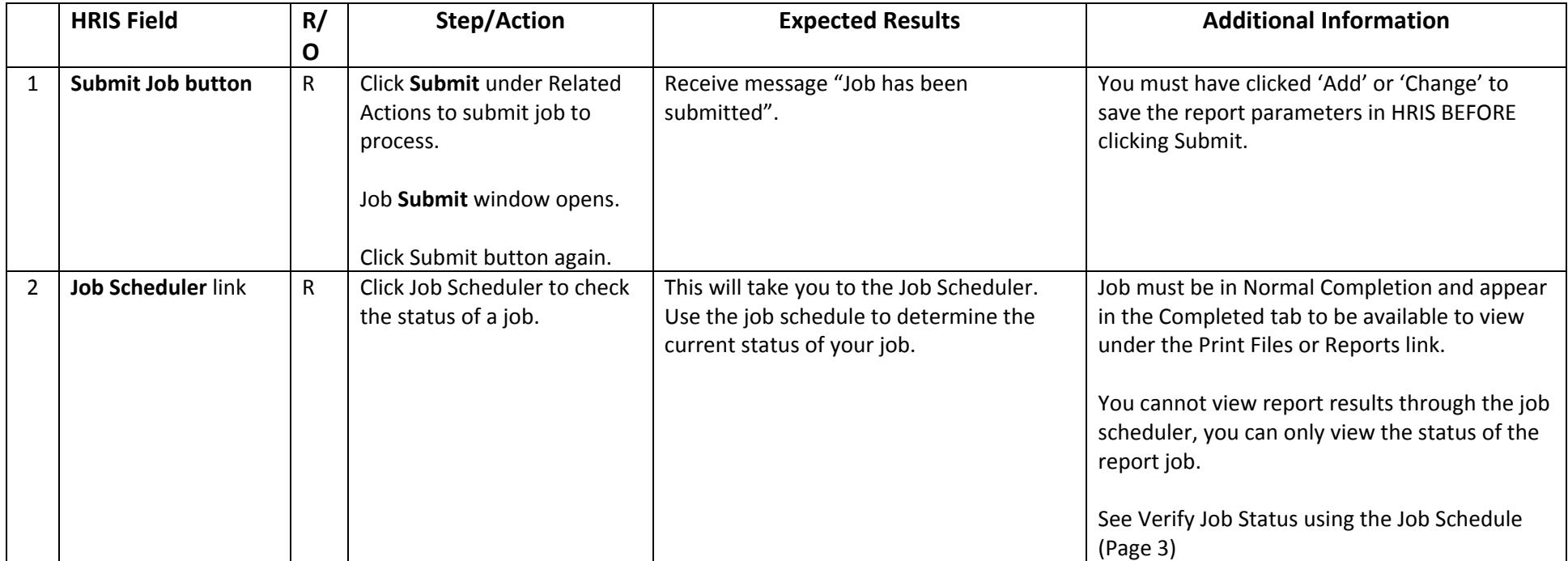

#### *Verify Job Status using the Job Schedule*

The Job Scheduler should be used to check the status of <sup>a</sup> submitted job. The job can only be viewed in the Print Manager when it appears in the Completed tab.

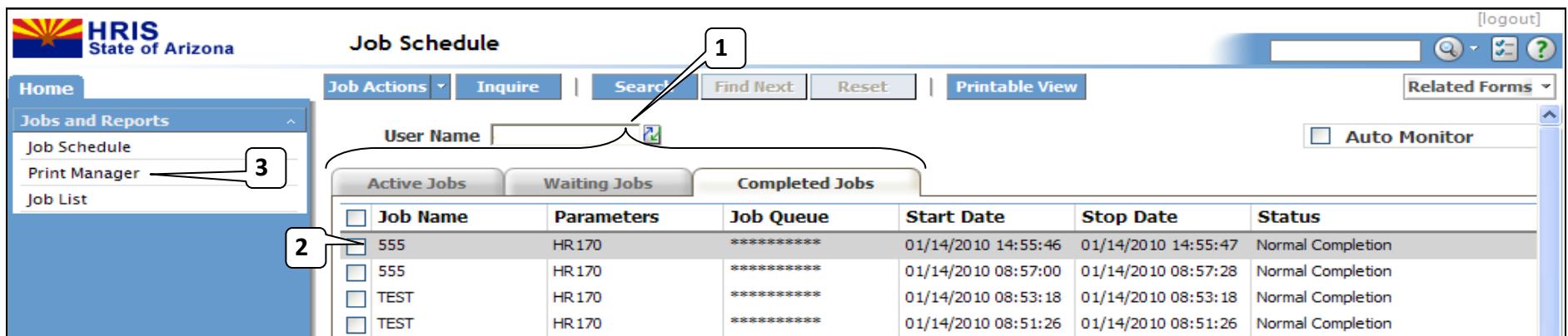

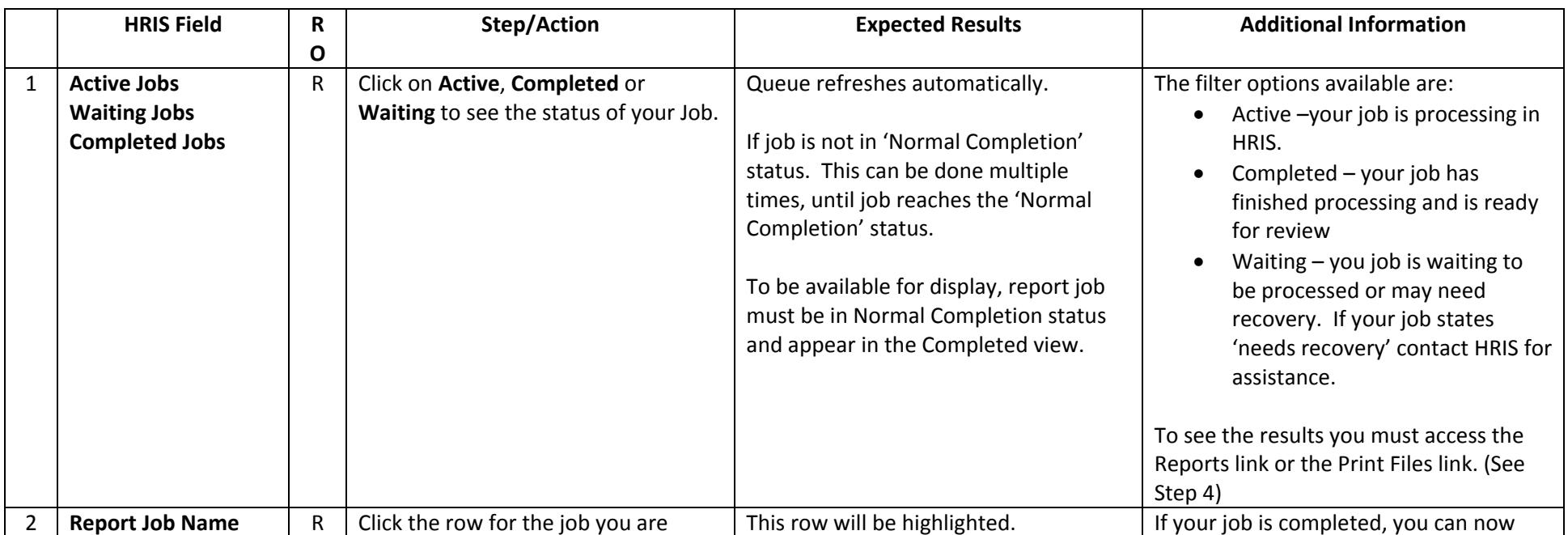

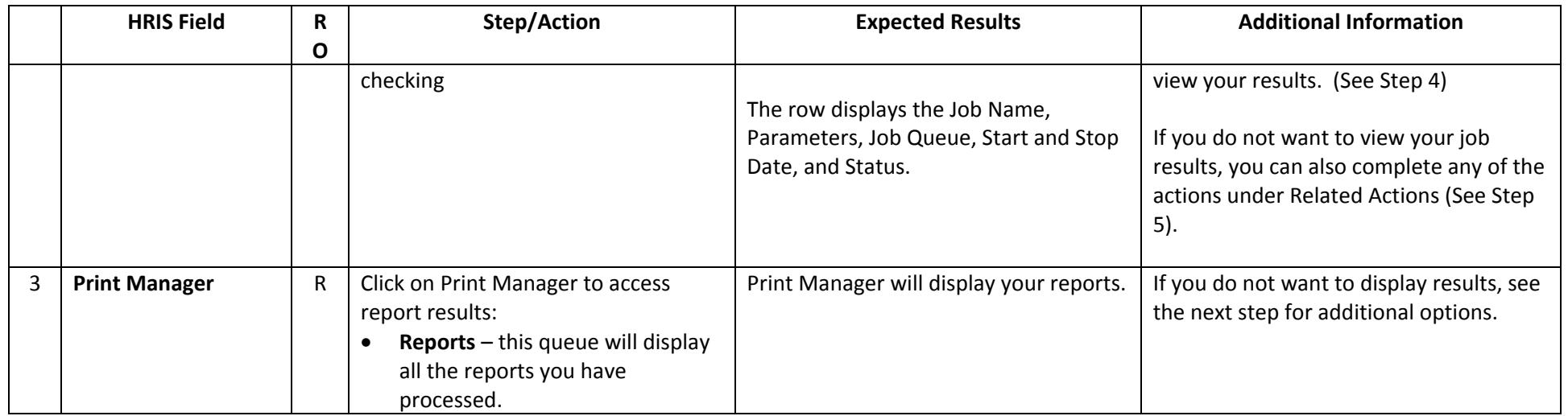

### **Access Report Results using the Print Manager**

The Print Manager Files is one of two options that can be used to access your completed results. The reports results will be sorted by creation date in descending order.

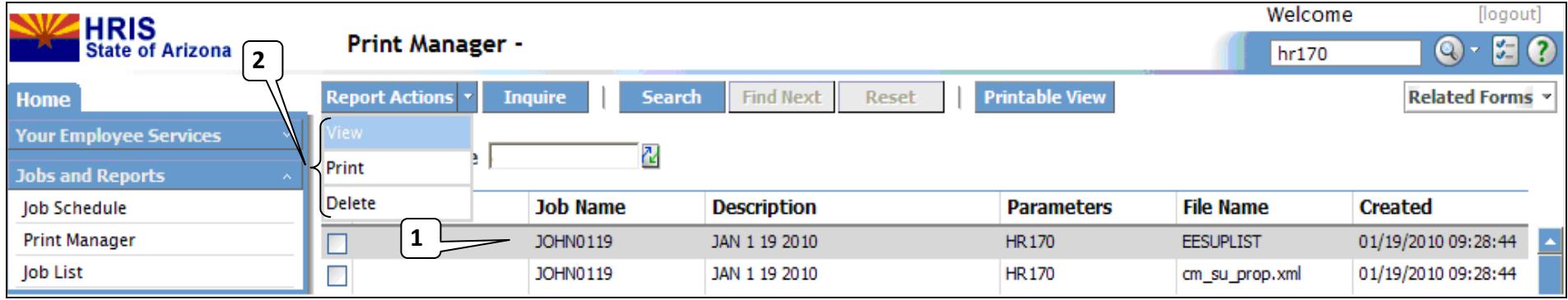

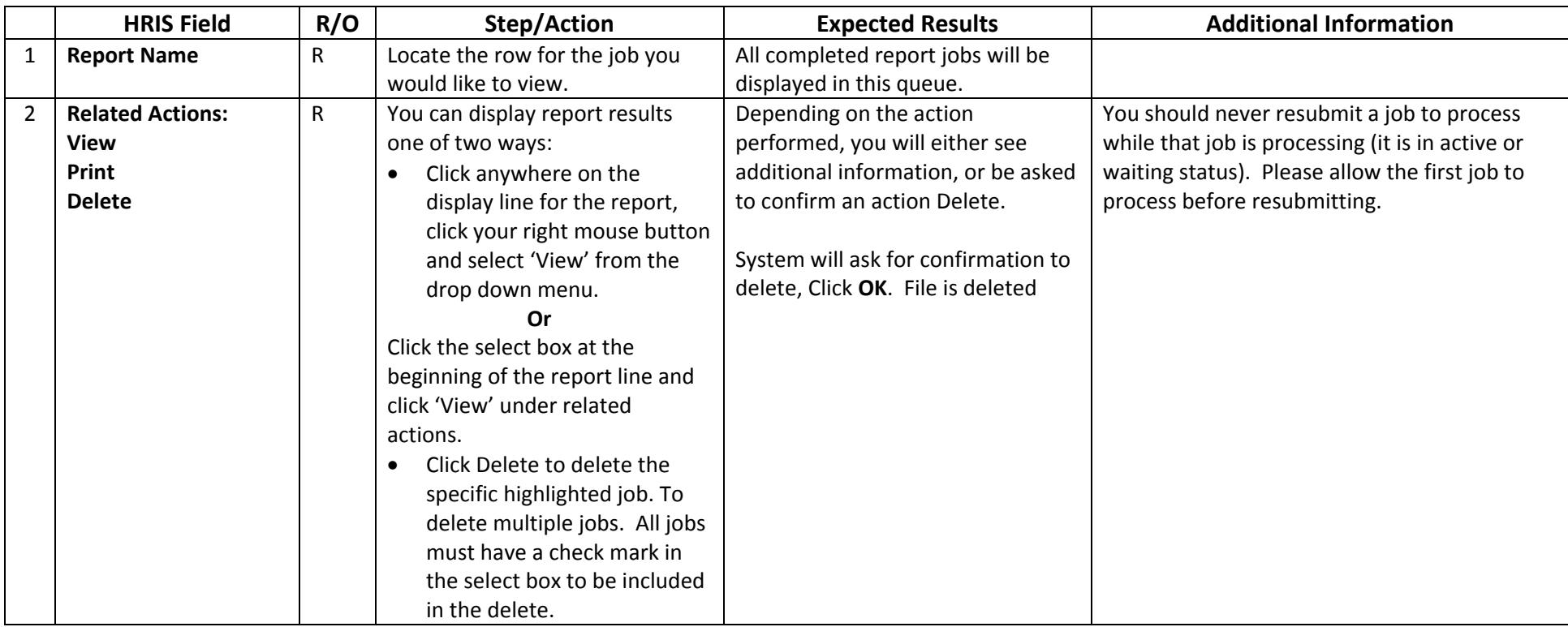

## *Reviewing Report Results*

From either the Print Files link, or the Reports link you can view the results of your job. You can change how your results are displayed, or print the results.

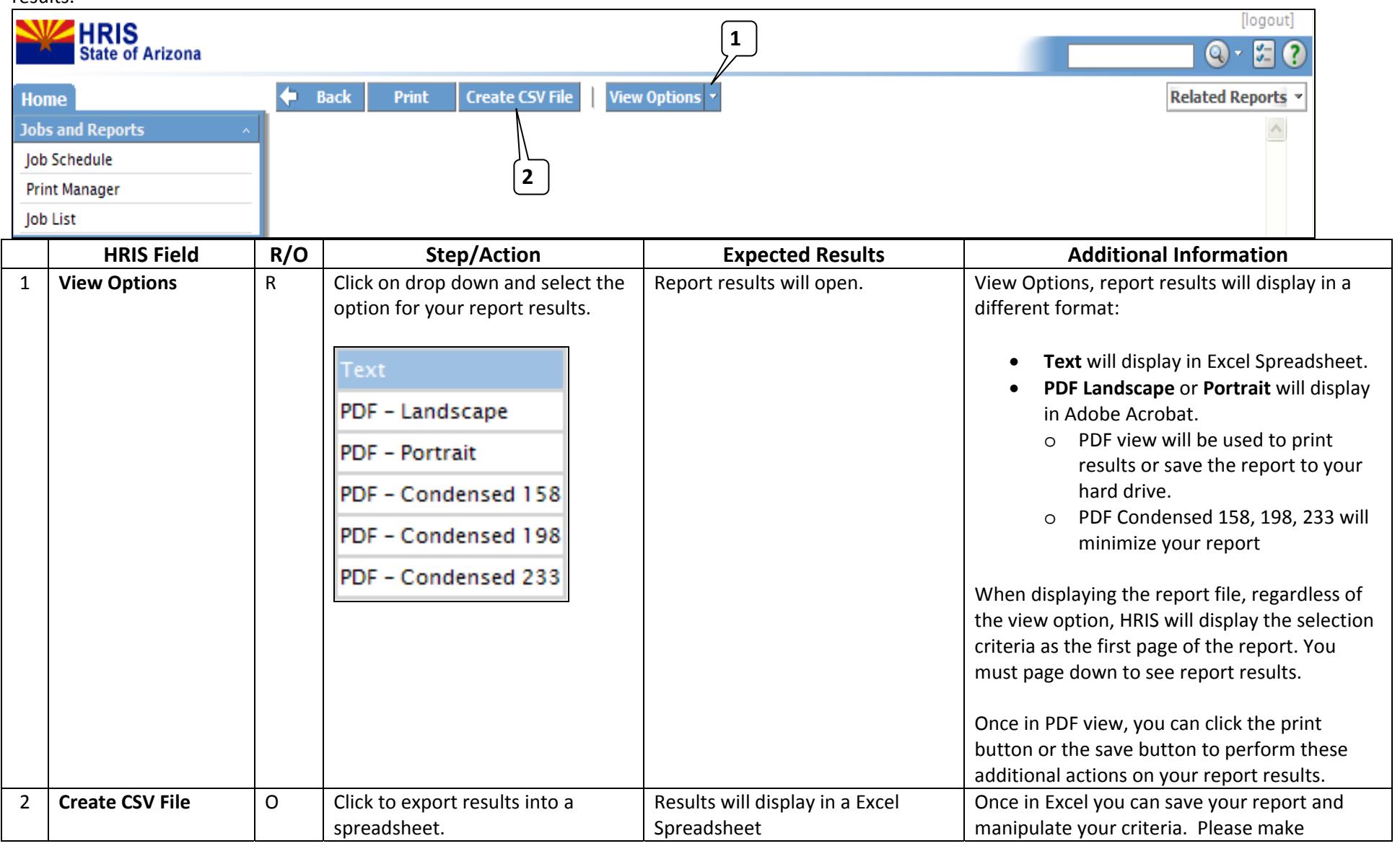